## Kofax Scan Demo クイック リファレンス

# ■ イメージ タイトル、ツール パー、 メニューのカスタマイズ

### **N イメージ タイトル バーを変更** ■1:Color - 234,795 バイト するには

タイトル バーには、イメージ名、サイズ、番号がリスト されます。新規スキャンには、番号とファイル サイズ が割り当てられますが、イメージの名前を変更するこ とによって、この情報をカスタマイズすることができ ます。

- 1 イメージ タイトル バー上で右クリックします。
- 2 [イメージ プロパティ]を選択します。
- 3 新しいタイトル情報 (ファイル名、説明など)を テキストボックスに入力します。
- 4 [OK] をクリックします。新しいタイトル バーが 表示されます。

### 00 ツール バーを表示/非表示にするには

[オプション]メニューから[ツール バー]を選択します。

 $\sim$  55 58 40  $+$  36 7 4 6 6  $\equiv$  10  $\sim$  7

### 0 メニュー バーを表示/非表示にするには

「オプション1メニューから「メニュー バー1を選択します。

K ファイル(D) 目 編集(D) 2 ま示(V) つ スキャナ(S) 立書(D) ウール(D) V オプション(D) ? ヘルプ(H)

00 単一のボタンとしてメニューを表示するには

[オプション] メニューから [単一ボタン メニュー] を 選択します。

QJ フル メニューとしてメニューを表示するには

1 「単一ボタン メニュー] メニューから [オプション] を選択します。

- 2 [全メニュー]を選択します。
- **7** 0 大きいアイコンまたは小さいアイコンを表示するには [オプション] メニューから [大きいアイコン] または [小さいアイコン]を選択します。
- Kofax Scan Demo の言語を選択するには  $\boldsymbol{\omega}$ Kofax Scan Demo のデフォルト言語は日本語ですが、 他の言語も用意されています。
	- 1 ツールバーの[ファイル]メニューから旗のアイコン で示される言語を選択します。
		- $-$  または  $-$

ショートカット キー Alt + L を押して、アイコン を選択します。

## Kofax Scan Demo クイック リファレンス

**8** ショートカット

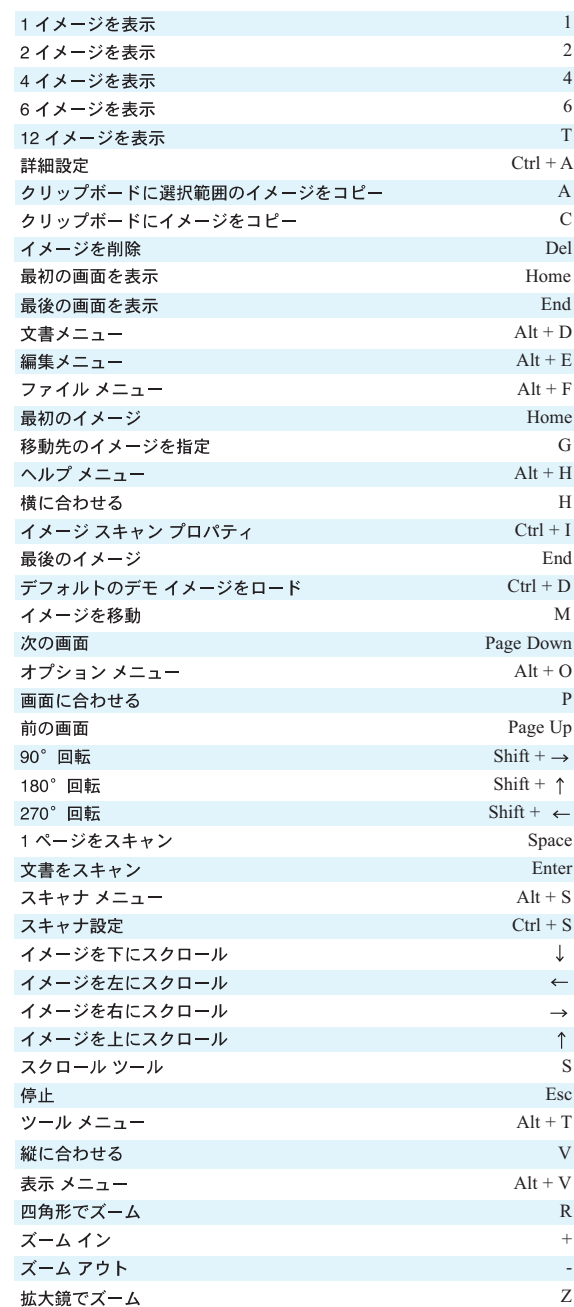

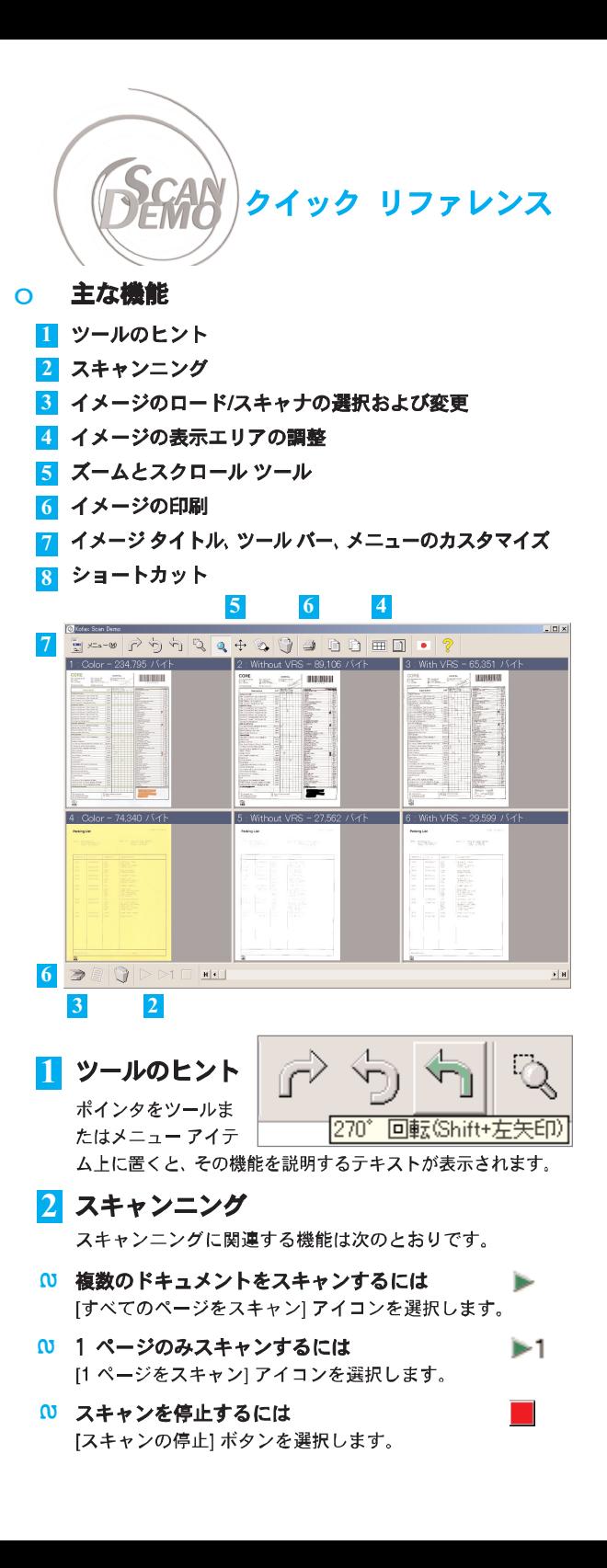

# Kofax Scan Demo クイック リファレンス

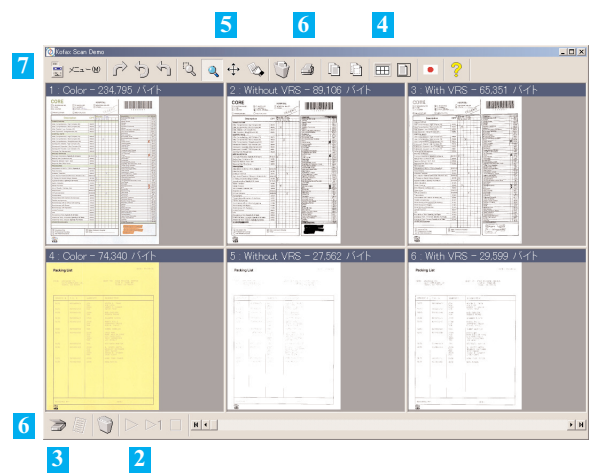

# ■ イメージのロード/スキャナの選択 および変更

## 20 スキャナを選択/変更するには

- 1 スキャナ バーで [スキャナ オプション] メニュー をクリックします。
- 2 ISelect Scan Sourcel ダイアログ ボックスで、 ドロップダウン リストからスキャナ名を選択します。
- 3 [OK] をクリックします。

## 0 デフォルトのデモ イメージをロードするには

- 1 スキャナ バーで [スキャナ オプション] メニュー をクリックします。
- 2 「デフォルトのデモ イメージをロード] を選択し ます。

### イメージをインポートするには  $\boldsymbol{\omega}$

- 1 スキャナ バーで [スキャナ オプション] メニュー をクリックします。
- 2 [ファイルをロード]をクリックします。
- 3 インポートするファイルを選択します。
- 4 [開く]をクリックします。

# イメージの表示エリアの調整

- 最初、または最後のページを表示するには ┣┫ ы  $\boldsymbol{\omega}$ 
	- 1 ナビゲーション スライダ バーで矢印の隣にある ボタンを選択します。 - または -
	- 2 Home か End キーを押します。

### 10000871-000 Rev A

# Kofax Scan Demo クイック リファレンス

#### 前の画面、または次の画面を表示するには | | | | |  $\boldsymbol{\omega}$

- 1 ナビゲーション バーの矢印をクリックします。 - または -
- 2 PageUp か PageDown キーを押します。

### 画面に表示されるイメージの数を変更するには ┣━━━  $\boldsymbol{\omega}$

- 1 「表示モードの選択1メニューを選択します。
- 2 イメージの数を選択します。
	- または -
- 3 1、2、4、6、Tのいずれかのキーを押します。

# 00 [表示合わせモードの選択]を変更するには

1 「表示合わせモードの選択1で、「横に合わせる」、 「縦に合わせる」、あるいは「画面に合わせる」を選択 します。 - または -

n

G

Q

- 
- 2 H、V、あるいは P のキーを押します。

## 00 イメージを回転するには

- 1 90、180、または 270 度の回転 ツールを選択します。
- 2 回転するイメージをクリックします。
- QJ 1つのイメージを削除するには
	- 1 [イメージを削除]ツールを選択します。 カーソルがごみ箱に変わります。
	- 2 削除するイメージをクリックします。
	- 3 ダイアログ ボックスで [OK] をクリックして 削除を確認します。

### すべてのイメージを削除するには 1 スキャナ バーで [現在の文書を削除] を選択 します。

2 [OK] をクリックします。

### ズームとスクロール ツール  $\vert 5 \vert$

### $\boldsymbol{\omega}$ ズームを使用するには

- $1$ [四角形でズーム] ツールを選択します。
- 2 エリアをクリックし、ドラッグします。
- 3 イメージ全体を表示エリアに合わせるには Pを押 します。

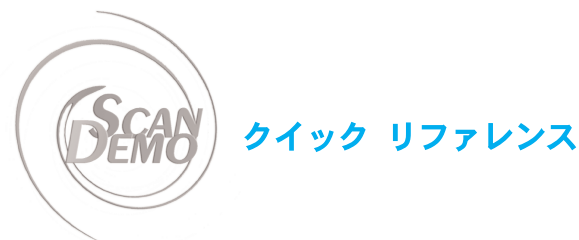

### $\mathbf{u}$ 拡大鏡を使用するには

- 「拡大鏡でズーム」ツールを選択します。
- 2 イメージをクリックして、マウスのボタンを押し たままにします。

Q

 $+$ 

- 3 虫メガネのようにマウスを使用してください。
- 4 停止するにはマウス ボタンを離します。

### 拡大鏡のプロファイルを設定するには  $\boldsymbol{\omega}$

- 1 [拡大鏡でズーム]ツールを選択して、イメージ上 で右クリックします。
- 2 「拡大プロパティ1を選択し、数値を選択します。
- 3 スライダを使って、虫メガネの形を選択します。
- 4 [OK] をクリックします。

## 20 イメージを拡大または縮小するには

- 1 イメージを選択します。
- 2 プラスサイン キー(+)または マイナスサイン キート) を押して、必要なイメージサイズに変更します。
- 3 イメージ全体を表示エリアに合わせるには 「画面に合わせる]のショートカットPを押します。

## 0 スクロール ツールを使用するには

- 1 [四角形でズーム]ツールでエリアを選択します。
- 2 [スクロール] ツールを選択します。
- イメージをクリックしてドラッグすると、そのエ 3 リアが表示されます。
- 4 イメージ全体をウィンドウに合わせるには [画面に合わせる]のショートカットPを押します。

### イメージをスクロールして同じ位置にするには  $\boldsymbol{\omega}$

- 1 [四角形でズーム]ツールを使って、イメージエリア を選択します。
- 2 イメージトで右クリックします。
- 3 [イメージを同じ位置にスクロール]を選択します。

### $6<sup>1</sup>$ イメージの印刷

## 00 イメージを印刷するには

- 1 「ツール] メニューから [印刷] を選択します。
- カーソルがプリンタに変わります。 2 印刷するイメージをクリックします。

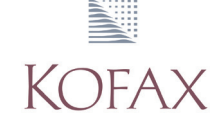

Kofax Scan Demo クイック リファレンス

- -